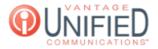

# How do I Activate Adobe Flash Player for Vantage Contact Center (VCC)?

🗈 14 🛗 Fri, Jul 31, 2020 🖿 MAXcallcommand

# Question

How do I Activate Adobe Flash Player for Vantage Contact Center (VCC)?

## Answer

If signing into VCC and you are prompted with a warning similar to *"This content requires the Adobe Flash Player*," the following steps can be done to enable Adobe Flash Player in your browser.

### Google Chrome

Click the **padlock** icon in the HTML bar On the dropdown next to **Flash**, click this and select *Allow* Refresh the web browser page and sign into VCC

← → C 🔒 ny7mc202.vantageip.com:9443/callcenter-web/

Alternate HTML content should be placed here. This content i

 $\square$ 

#### Mozilla Firefox

Click the **plug-in** icon in the HTML bar On the window that appears right underneath, click **Activate** Refresh the web browser page and sign into VCC

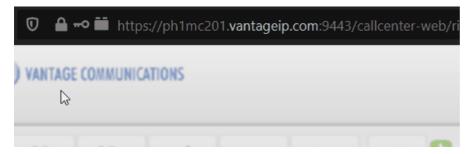

#### Microsoft Edge

Sign into VCC with your credentials When prompted that the content requires Adobe Flash, click the blue text stating **Get Flash** 

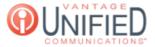

A https://ny7mc202.vantageip.com:9443/callcenter-web/richui.do

#### nould be placed here. This content requires the Adobe Flash Player. Get Flash

#### $\bigcirc$

To the right, a window will appear. Click **Allow once** to enable flash

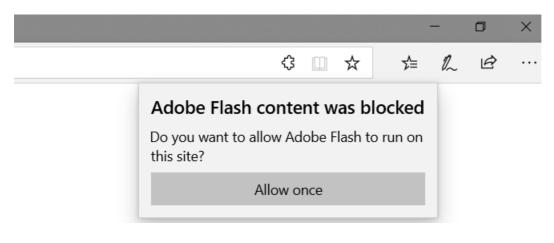

Applies To

MAXcallcommand

Online URL: https://help.maxcore.io/article-14.html